# **1. BASIC SKILLS IN USING THE COMPUTER**

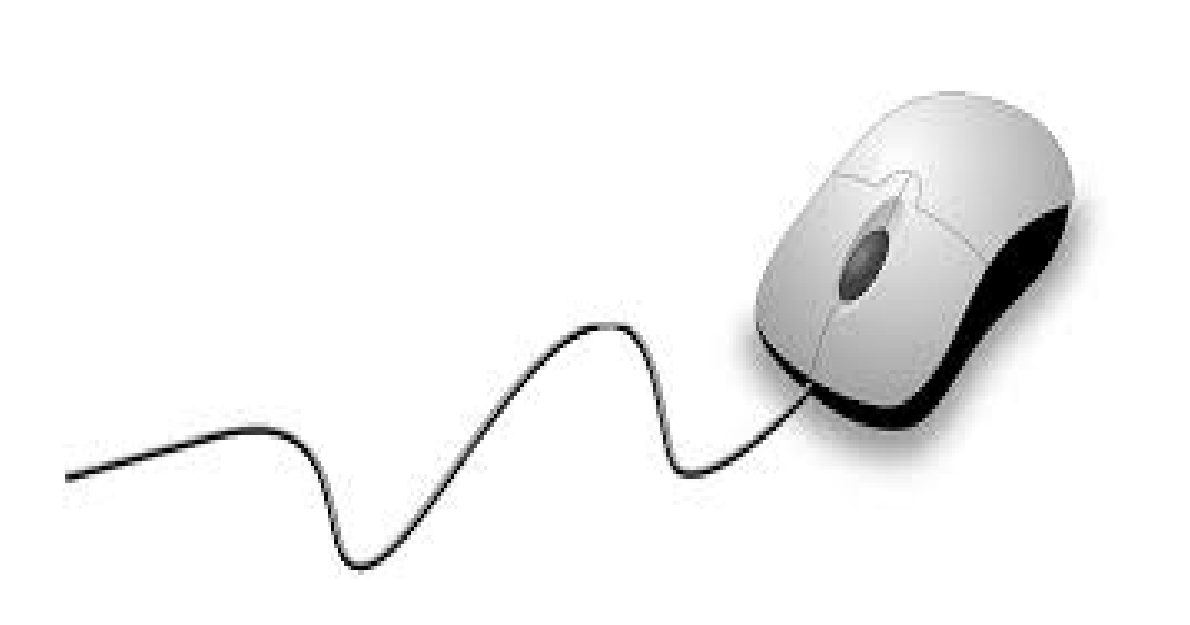

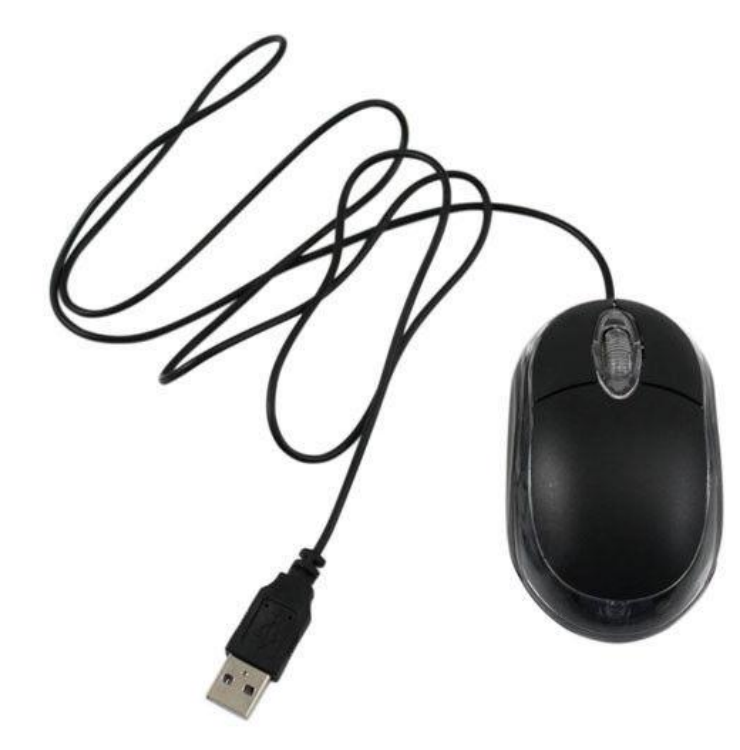

*MOUSE*

**LEFT BUTTON**: click one time with the left button of the mouse over an icon (folder, file, etc..) to select it. With a double fast click with the left button, you can open it

**RIGHT BUTTON**: click once with the right button over an icon or any other point and on the screen it will appear an "Express Menu", with several functions depending on the context in which you have clicked

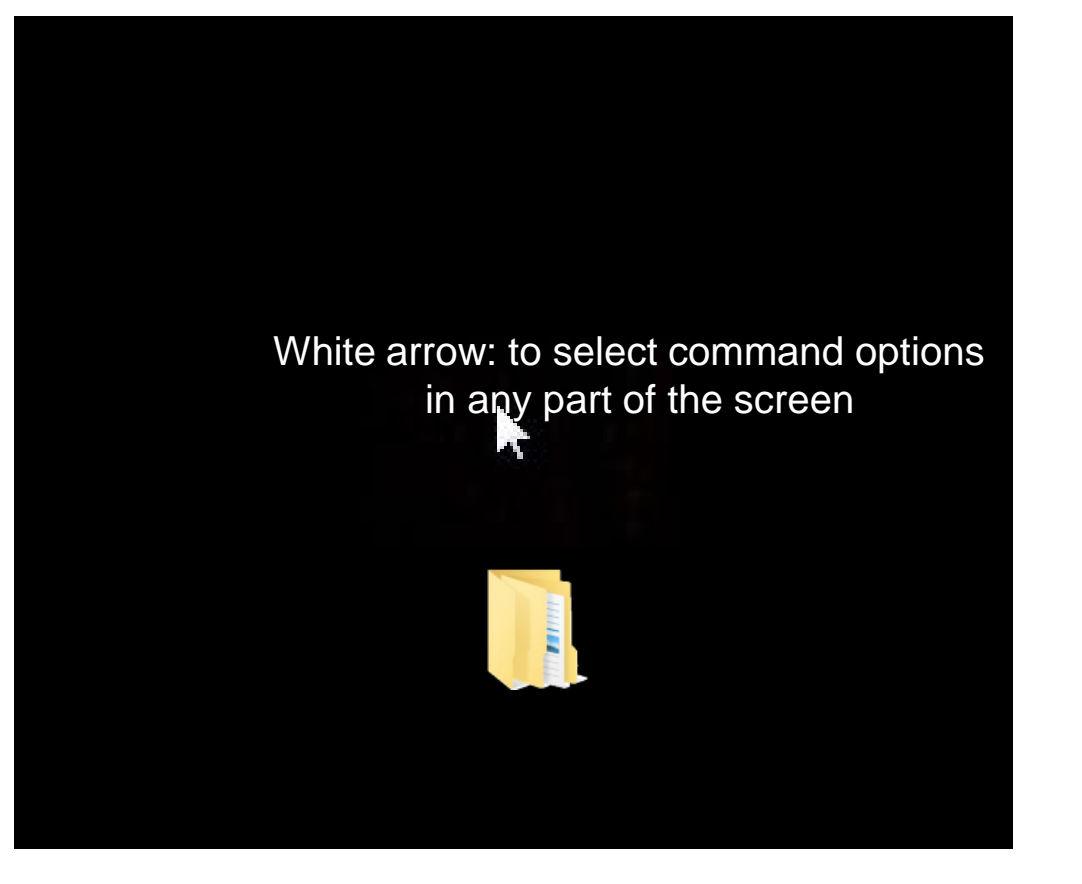

### *KEYBOARD*

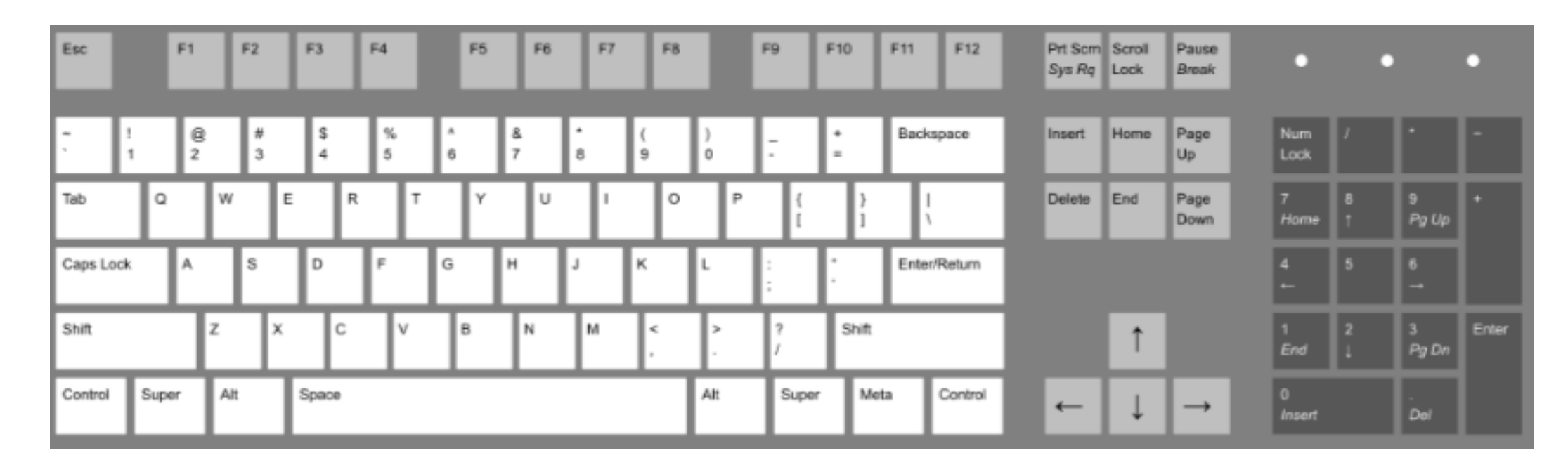

**Enter:** It is used for multiple functions including confirm a command, insertion of the data start a new line when typing text

**Space Bar:** Press it briefly to make a space

**Esc:** To terminate or abandon the current activity, to get out from a programme, to cancel a previous selection

□ **Shift:** Pressing it at the same time with a letter you will type it in capital

**Caps Lock:** Pressing it you can write everything in capital letters without having to constantly hold the button

□ **Del:** It deletes the character to the right of the cursor, or the selected text or object

□ Function keys (F): Buttons that perform different functions depending on the software

#### COMBINATIONS:

**Ctrl** + C: To copy

**Ctrl + X:** To cut

**Ctrl + V:** To paste

**Ctrl + Esc:** To open the Start Menu

**Ctrl + 5:** To select all the file

**Ctrl + Alt + Delete:** to get out of whatever muddle that the computer has left you with

### *OPENING AND CLOSING SOFTWARE APPLICATIONS*

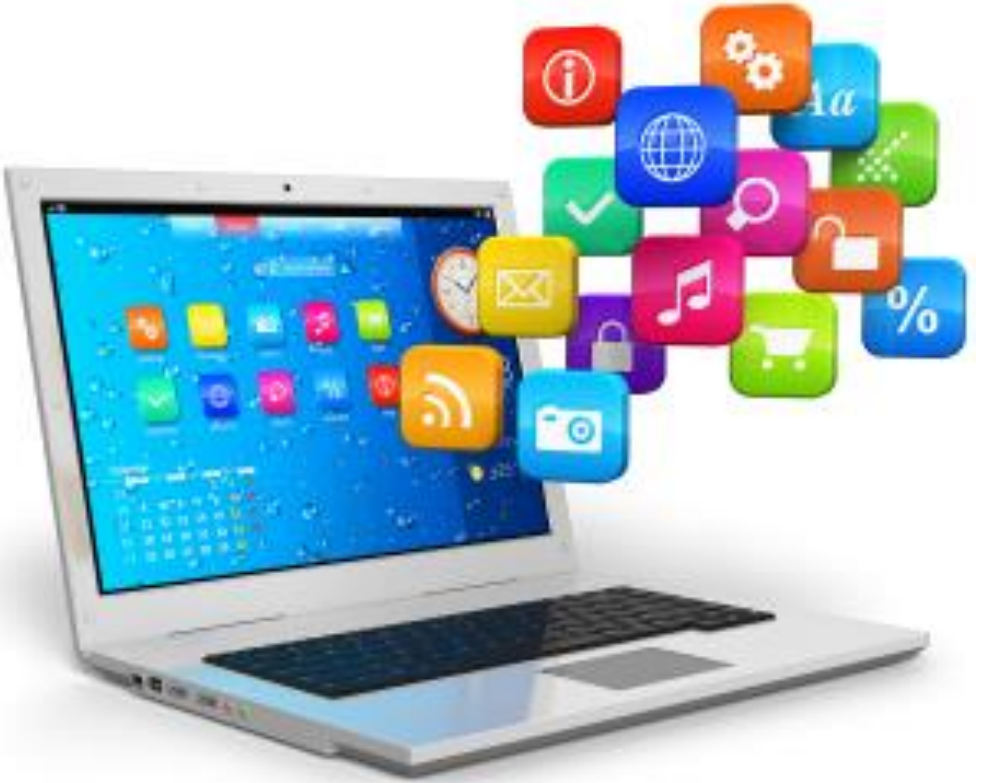

#### **Open an application:**

click on the start menu, double-click to open the application that you want - if the application you are looking for is on the list -

If the desired application is not in the favourites group, you need to navigate to your desired piece of software. In these cases, click on **"All Programs"**

## *COPY PASTE A FILE OR A FOLDER*

- •Go to the file you want to copy and highlight it To highlight more than one file, hold down the **CTRL** or **Shift** keys on your keyboard
- •Now right-click one of the highlighted files and select copy
- •Move to the other location you want to copy this files, right-click in the folder and choose paste

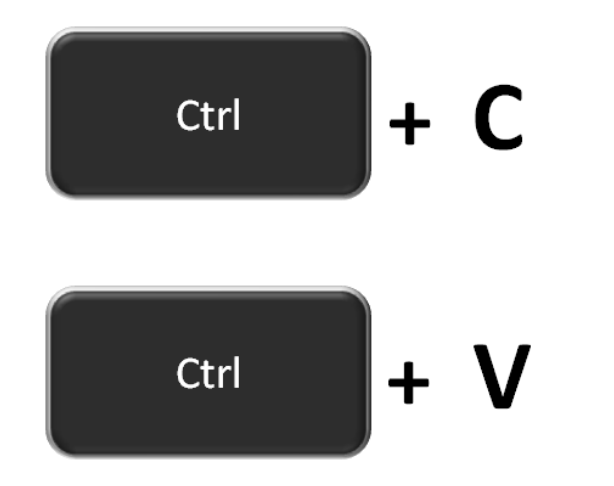

# **2. MICROSOFT OFFICE: WORD, PDF, EXCEL, PPT**

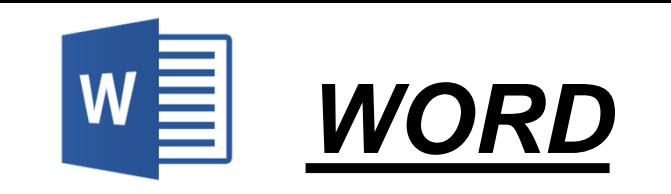

### Create and edit text documents

#### TO OPEN A WORD DOCUMENT AND START TYPING

Step 1: Open Microsoft Word

Step 2: There will be an option to select a document template, or a blank document . If you don't want to use any of the templates on display, click on the blank document

Step 3: A new blank document will be ready to start typing

Step 4: The mouse pointer in the document tells you where you are typing. The cursor will move with each letter as you type

You can move the cursor to where you would like to change or add text

CHANGE FONT AND SIZE SET DEFAULT FONT CHANGE FONT: Bold, Italics, Underlined

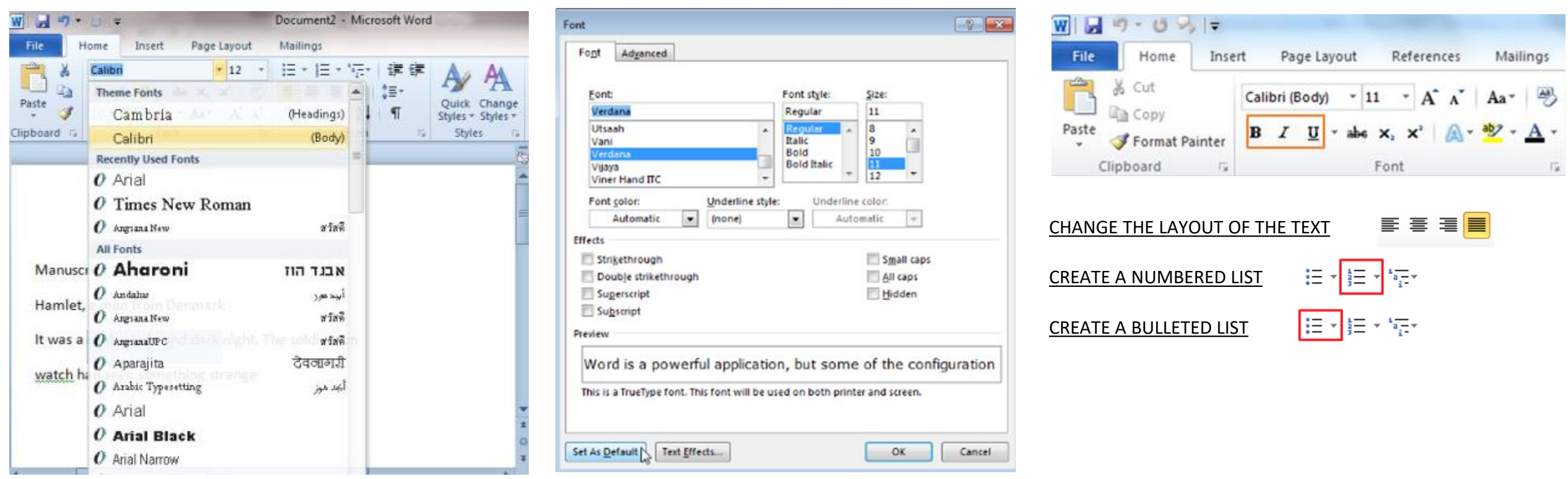

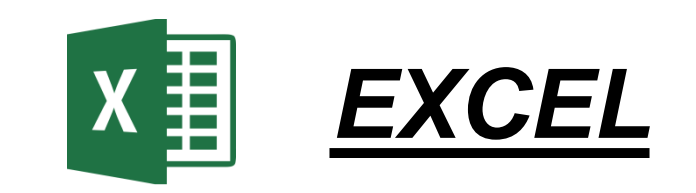

### Enter quantitative data into an electronic spreadsheet

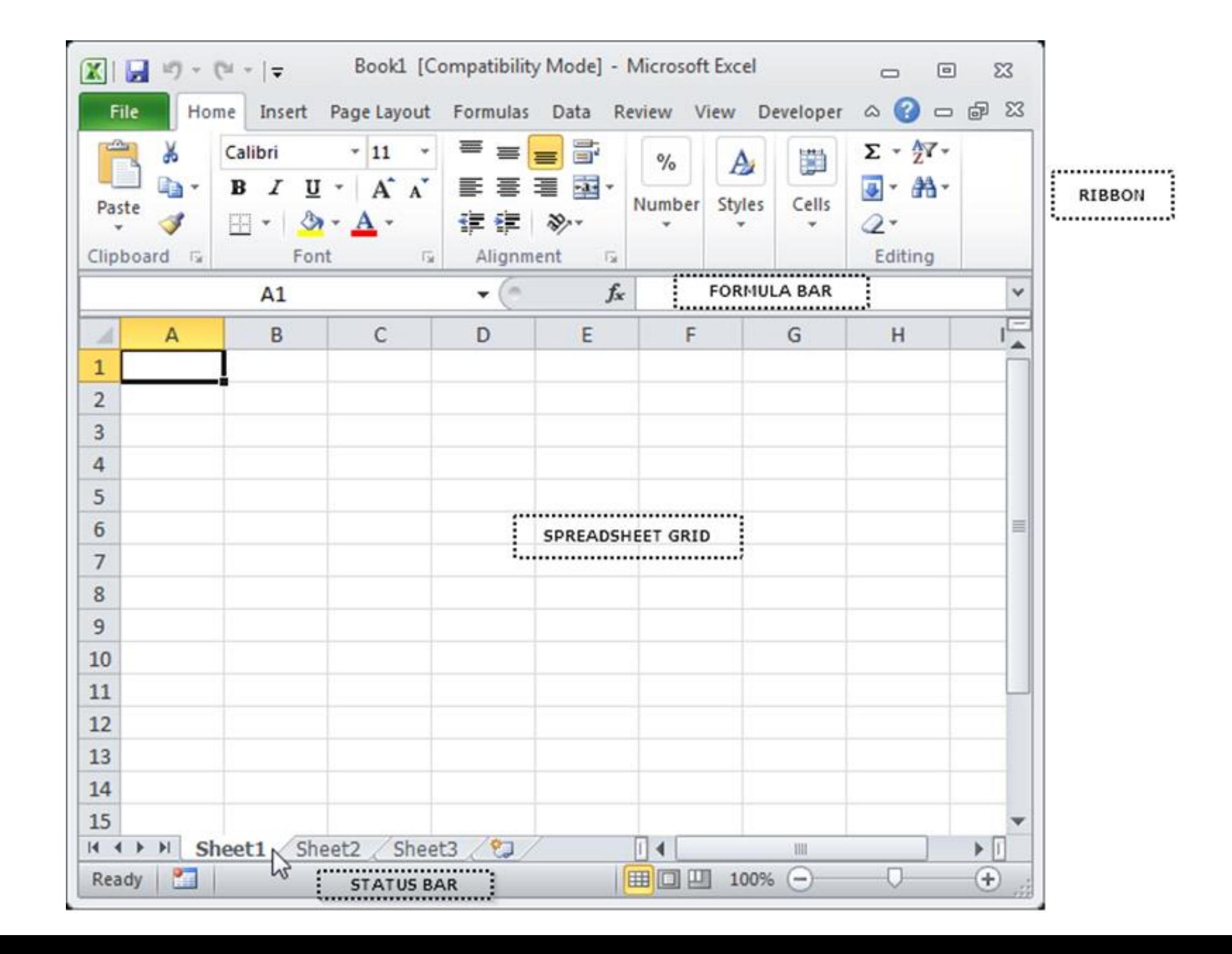

#### **RIBBON**: the upper area of the Excel screen that contains several tabs running across the top

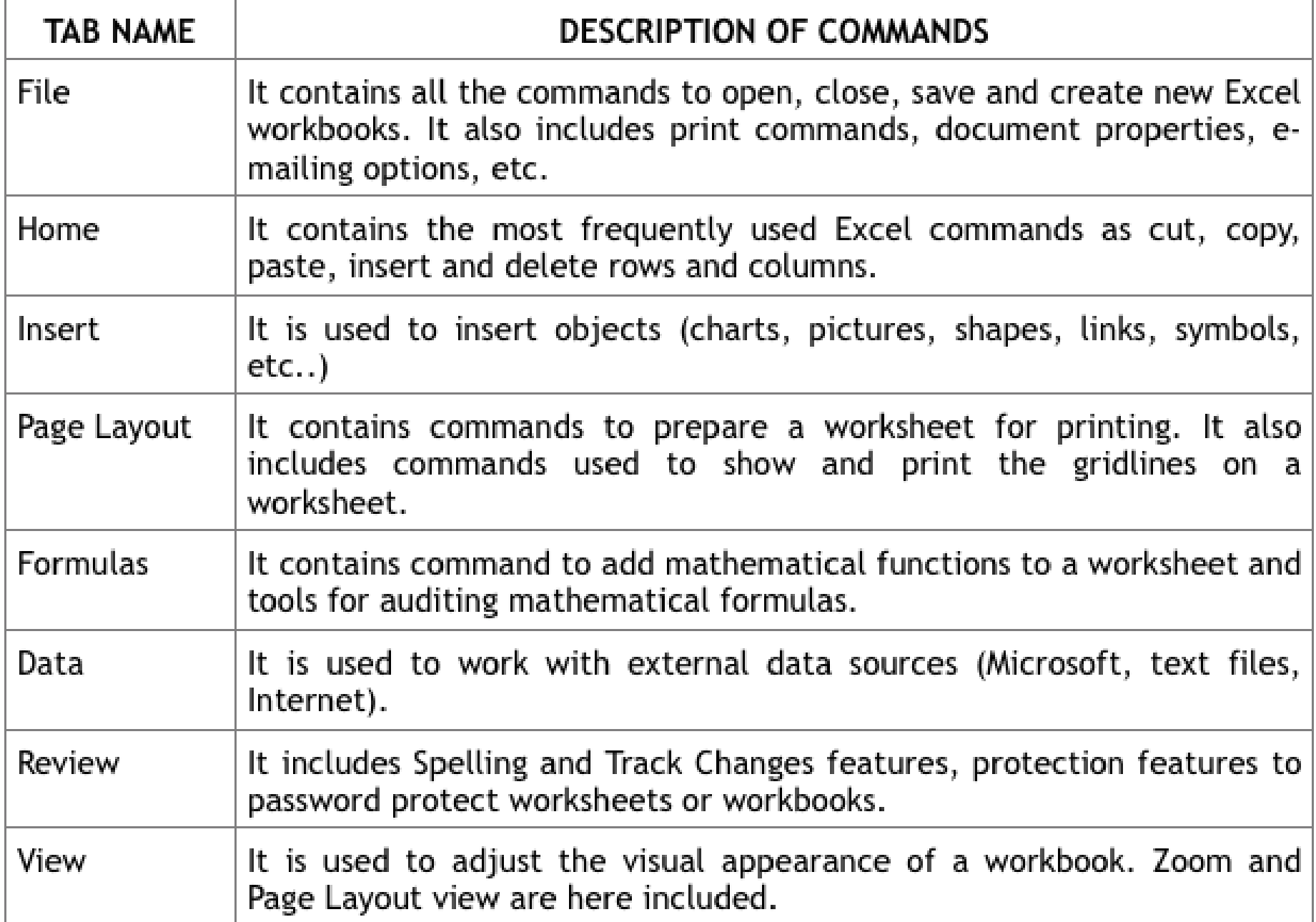

#### **TO SAVE THE WORKBOOKS**

Step 1: click the File tab

Step 2: click the Save As button in the upper left side of the Backstage view window

Step 3: click in the File Name box at the bottom of the "Save As dialog box"

Step 4: choose the file name

Step 5: choose the location

Step 6: click the Save button on the lower right side of the "Save As dialog box"

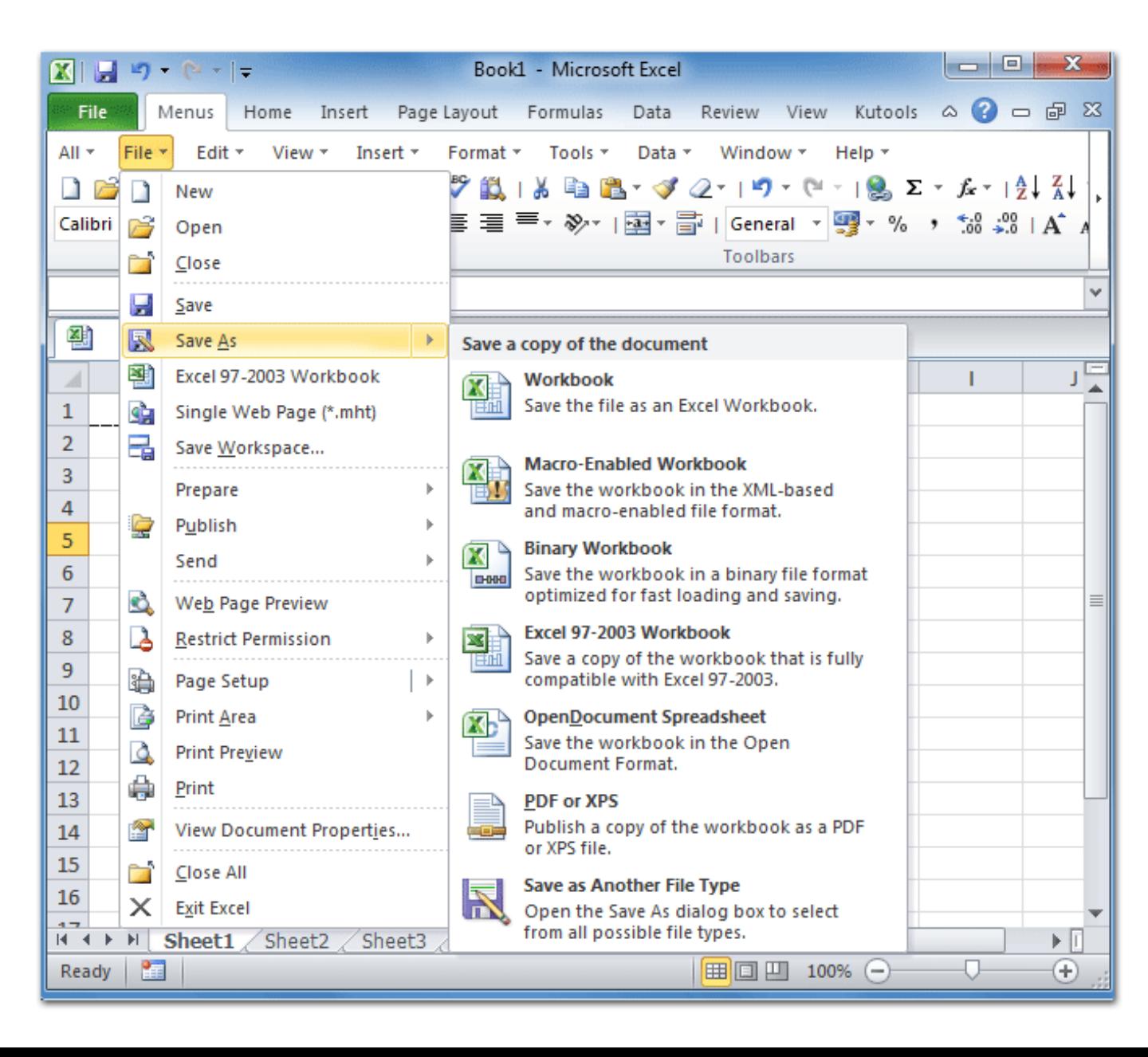

**FORMULA BAR**: where any calculation/formula you write will appear. Here you can enter data or edit already existing data

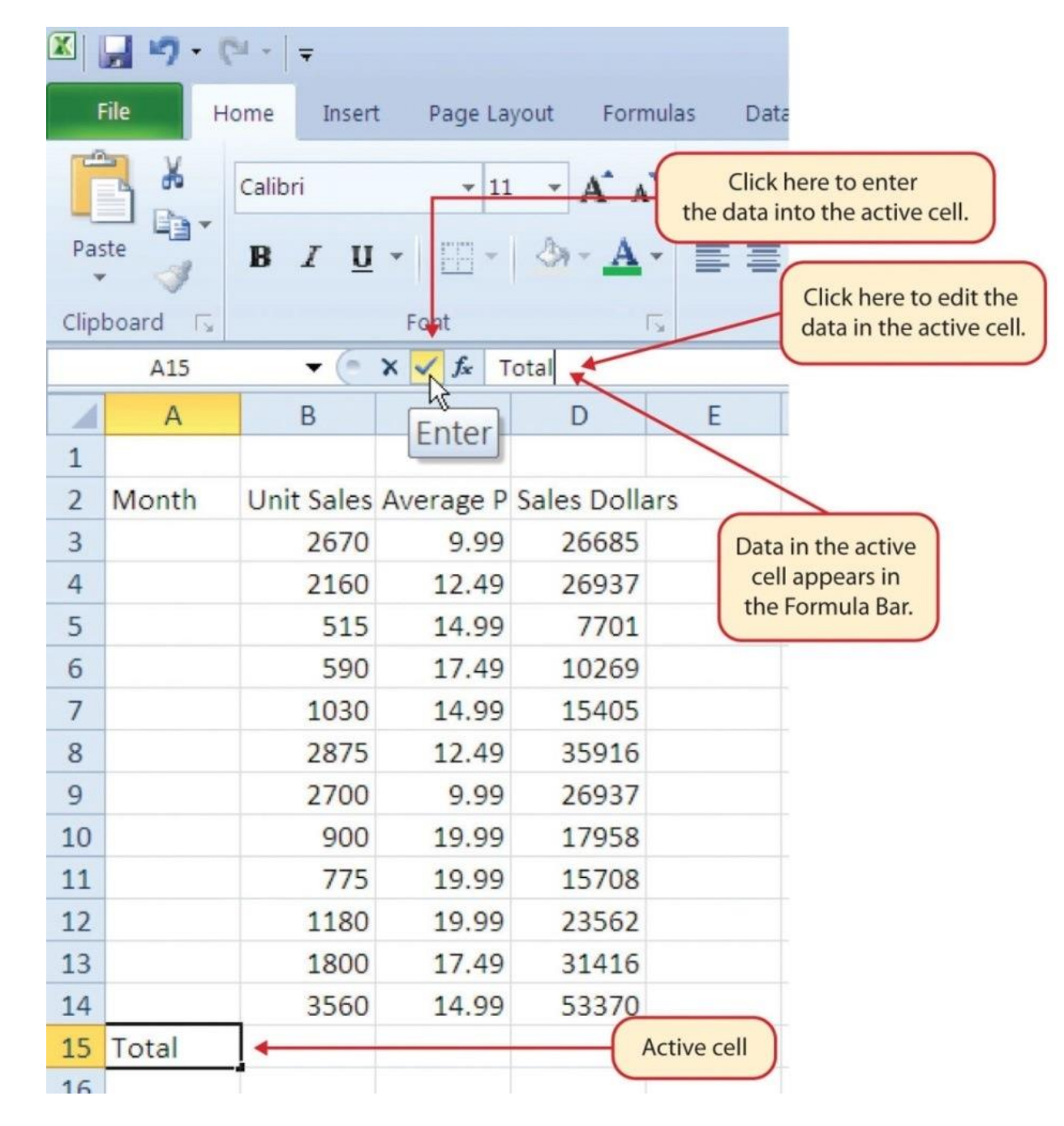

**SPREADSHEET GRID**: where numbers, data, charts & drawings will go. Each Excel file can contain several sheets

**THE STATUS BAR:** it is below the worksheet tabs on the Excel screen and says what is happening with Excel at any time

#### **Microsoft Excel actions**

#### **TO AUTO FILL:**

- Step 1. activate cell A1, clicking on it
- Step 2. type the day of the week and press the "Enter"
- Step 3. activate cell A1 again
- Step 4. move the cursor to the lower right corner of cell. The small square in this corner of the cell is called the Fill Handle
- Step 5. when the cursor gets close to the Fill Handle, a white block plus sign will turn into a black plus sign
- Step 6. left click and drag the Fill Handle to cell A7
- Step 7. release the left mouse button: the all twelve months of the y ear will appear in the cell range A1:A7

#### **TO ADJUST COLUMNS AND ROWS:**

- Step 1. bring the cursor between Column A and Column B
- Step 2. the white block plus sign turn into double arrows
- Step 3. press the left button of the mouse and drag the column to the right so that can be visible the entire word in the cell
- Step 4. release the left mouse button

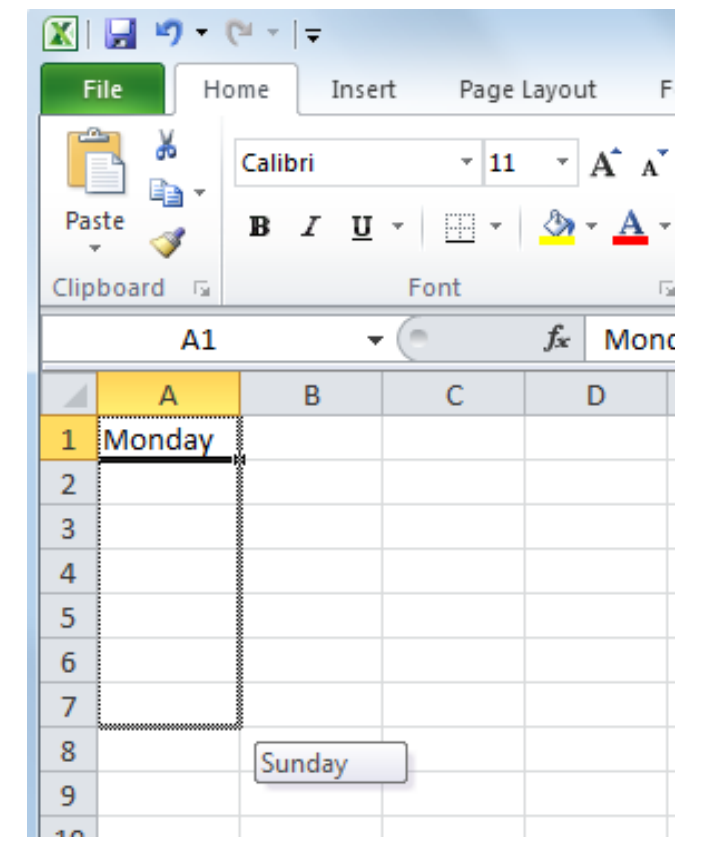

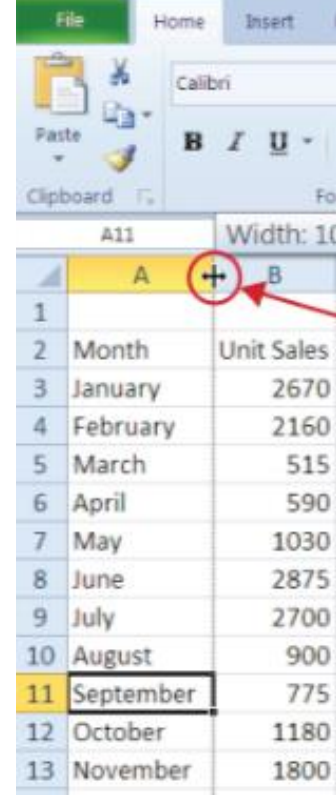

#### **TO HIDE COLUMNS AND ROWS:**

- Step 1. activate cell C1
- Step 2. click the Format button in the Home tab of the Ribbon
- Step 3. place the cursor over the Hide & Unhide option in the drop-down menu
- Step 4. a submenu will display
- Step 5. click the Hide Columns option in the submenu of options

#### **TO INSERT COLUMNS AND ROW:**

- Step 1. activate cell C1
- Step 2. from the home tab of the Ribbon click the down arrow on the Insert button
- Step 3. from the drop-down menu click the Insert Sheet Columns option
- Step 4. now a blank column will appear on the left of Column C

#### **TO DELET COLUMNS AND ROWS:**

If you need to delete blank columns/row or that contain data, you can:

- Step 1. activate cell C1
- Step 2. to go in the in the Cells group in the Home tab of the Ribbon and click the down arrow on the Delete button
- Step 3. from the drop-down menu click the Delete Sheet Rows option

#### **TO AUTO SUM:**

To quickly sum the values in a column of data using the AutoSum command, you have to:

- Step 1. activate a cell in the Sheet1 worksheet
- Step 2. click the Formulas tab of the Ribbon
- Step 3. below the AutoSum button in the Function Library group of commands, click the down arrow
- Step 4. from the AutoSum drop-down menu, click the Sum option

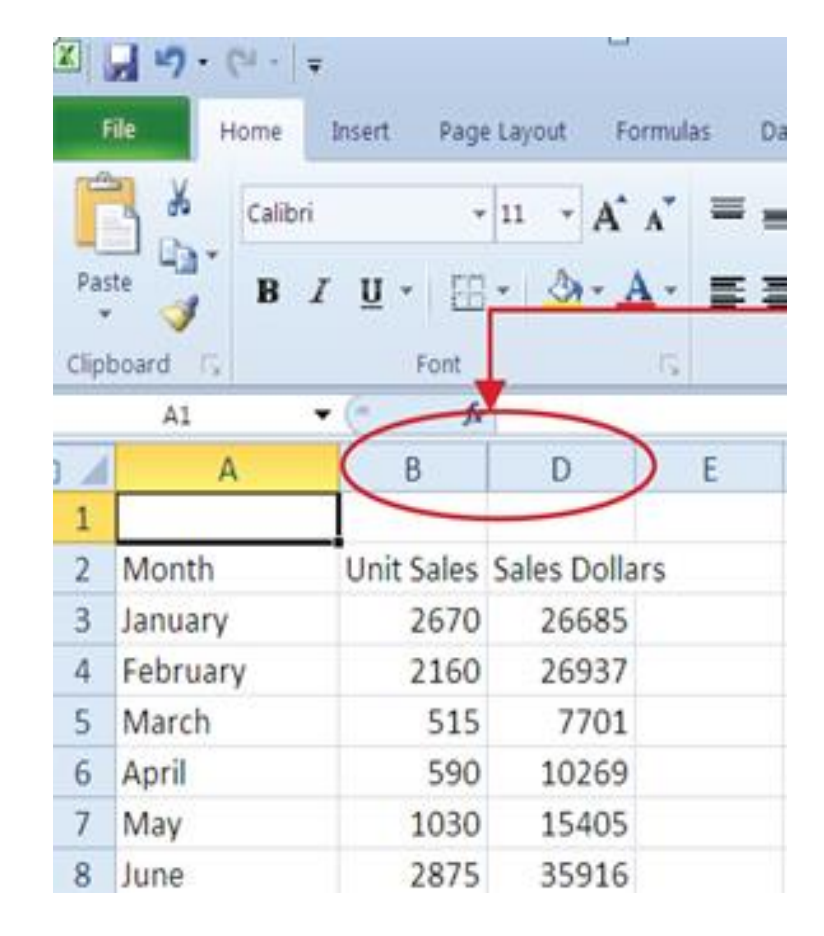

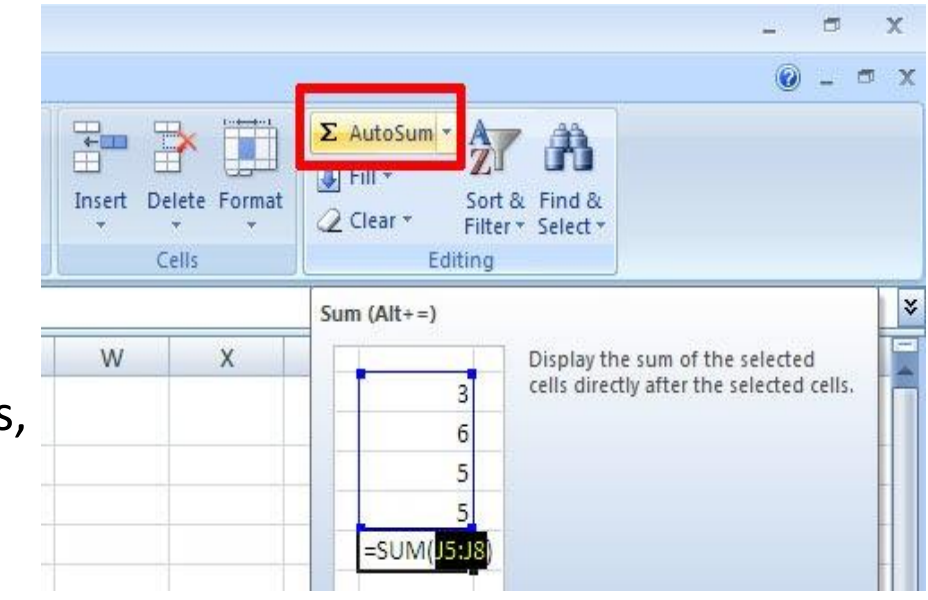

#### **TO CREATE A BASIC FORMULA:**

Step 1. open the worksheet

Step 2. click cell C3

- Step 3. type an equal sign (=). When the first character entered into a cell location is an equal sign, it signals Excel to perform a calculation or produce a logical output
- Step 4. type D3. This adds D3 to the formula, which is now a cell reference. Excel will use whatever value is entered into cell D3 to produce an output
- Step 5. type the slash symbol (/). This is the symbol for division in Excel. As shown in Table 2.2 "Excel Mathematical Operators", the mathematical operators in Excel are slightly different from those found on a typical calculator
- Step 6. type the number 12. This divides the value in cell D3 by 12. In this formula, a number, or constant, is used instead of a cell reference because it will not change. In other words, there will always be 12 months in a year

Step 7. press "Enter"

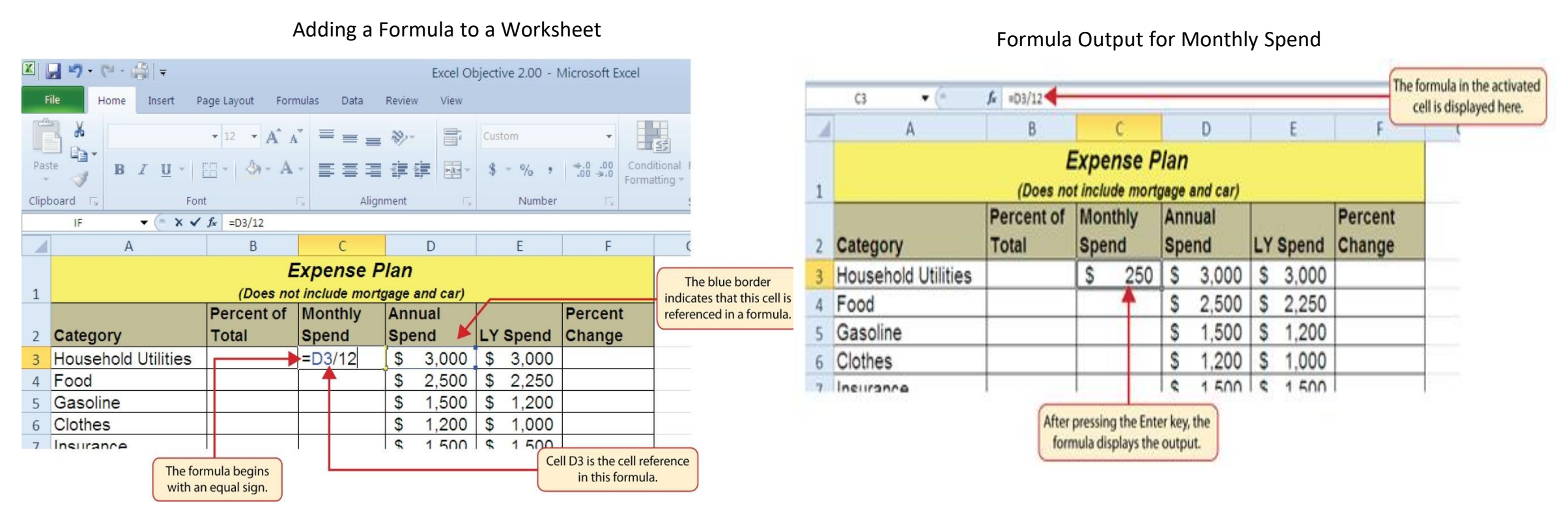

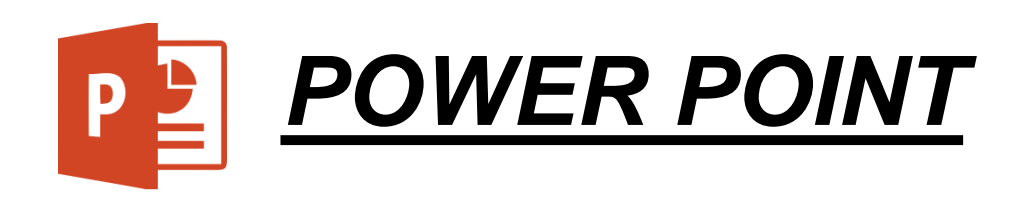

### Create presentations

#### **Create a presentation**

Step 1: Click the File tab, and then click New Step 2: Click "Blank Presentation" Step 3: Click "Create"

#### **Open a presentation**

Step 1: Click the File tab, then click Open

Step 2: In the left pane of the Open dialog box, click the drive or folder that contains the presentation that you want

Step 3: In the right pane of the Open dialog box, open the folder that contains the presentation

Step 4: Click the presentation an open it

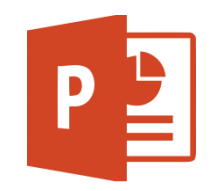

#### **Save a presentation**

Step 1: Click the File tab Step 2: Save As Step 3: In the File name box, type a name for your PowerPoint presentation Step 4: Click Save

#### **Insert a new slide**

Step 1: Click the arrow below New Slide on the Home tab, in the Slides group Step 2: Click the slide layout that you prefer

#### **Add shapes to the slide**

Step 1: Click Shapes on the Home tab, in the Drawing group Step 2: Click the shape that you prefer, click in any point on the slide, and drag to place the shape To create a better shape, press and hold SHIFT while you drag

*Minimize the number of slides*

 $\diamondsuit$  *Create a clear message* 

#### *Choose an audience-friendly font size*

*Choose the best font size that can help you to communicate your message*

 $*$ *Keep your slide text simple* 

*Use bullets or short sentences, and try to keep each to one line*

*Use visuals to help you to express your message*

*Pictures, charts and graphs are useful to remember the concept*

*Avoid to include too many visual aids on your slide*

*Apply subtle, consistent slide backgrounds*

*Provide a contrast between the background color and text color*

*Check the spelling and grammar*

### **Tips and tricks for creating a good presentation**

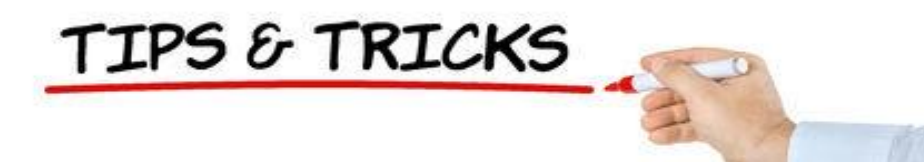

# **3. HOW TO CREATE AN E-MAIL AND HOW TO USE IT**

### *E-MAIL*

Email is used to send and receive messages, between two computers also with two or more people at the same time

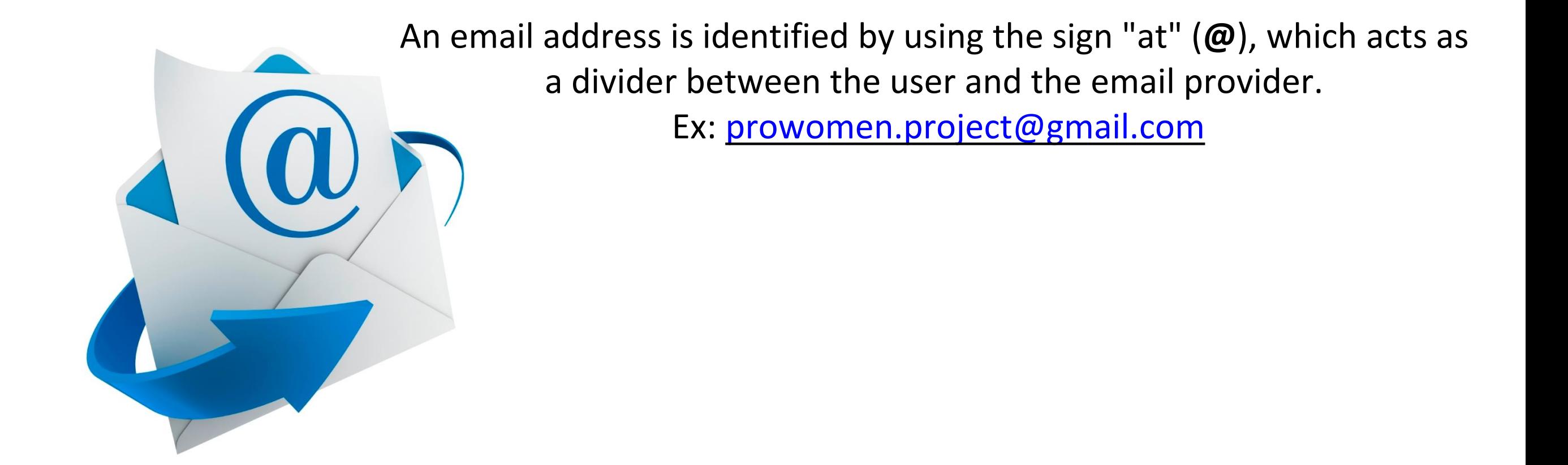

## *Open an email account: GMAIL*

FILL information requested (name, contact details ... etc)

Choose the email address name and the password to log in.

IMPORTANT: choose an easy and identifiable address. Ex."*prowomen.project@gmail.com*"

Sometimes can happen that the name we want to choose already exists by another user. In such a case, we will have to think about another option.

Create your Google Account

unt is all you need **Name** Project Prowomen ets you into everything Google. Choose your username prowomen.project @gmail.com I prefer to use my current email address Someone already has that username. Note that we ignore full stops and capitalisation in usernames. Try another? it all with you Available: projectprowomen prowomenp pprowomen ;, and pick up wherever you left off. Create a password Confirm your password **Birthday** Day **Month**  $\div$ Year Gender  $I$  am...

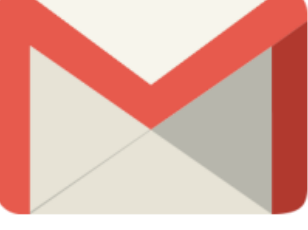

 $\Rightarrow$ 

### *How to use the email*

Tutorial **"Learn how to use Gmail"**

 $\mathbb{M}$  Gmail - Inbox  $\times$ ≏ C https://mail.google.com Google  $\alpha$ Jess Hardy Gmail \* More v 1-100 of 2,067 **COMPOSE** Primary Social 3 new **Promotions** 2 new **Updates** 2 new £ "Google+, YouTube, Emi. Google Offers, Zagat Shoehop, Blitz Air Inbox  $(7)$ new You were tagged in 3 photos on Google+ - Google+ You were tagged in three photos in an album title Google+ 11 家 Starred **Drafts** YouTube new LauraBlack just uploaded a video. - Jess, have you seen the video LauraBlack uploaded... ロ ☆ Sent Mail 日☆ **Emily Million (Google+)** new [Knitting Club] Are we knitting tonight? - [Knitting Club] Are we knitting tonight? Sean Smith (Google+) Photos of the new pup - Sean Smith shared an album with you. View album be thoughtful about who  $\mathbf{A}$  $\Box$  $\mathcal{C}$ 口文 Google+ Kate Baynham shared a post with you - Follow and share with Kate by adding her to a circle. Don't know Search people. **C** Jenny Kang Danielle Hoodhood added you on Google+ - Follow and share with Danielle by adding her to a circle. 口☆ Google+ **N** Peter H YouTube Just for You From YouTube: Daily Update - Jun 19, 2013 - Check out the latest videos from your char 口☆ Jonathan Pelleg **Brett C** Google+ You were tagged in 3 photos on Google+ - Google+ You were tagged in three photos in an album titled I **Max Stein Hilary Jacobs (Google+)** Check out photos of my new apt - Hilary Jacobs shared an album with you. View album be thoughtful 口☆ **B** Jen Hart Kate Baynham added you on Google+ - Follow and share with Kate by adding her to a circle. Don't know **Eric Lowery** Google+

Example of the Gmail inbox

### *How to send an email*

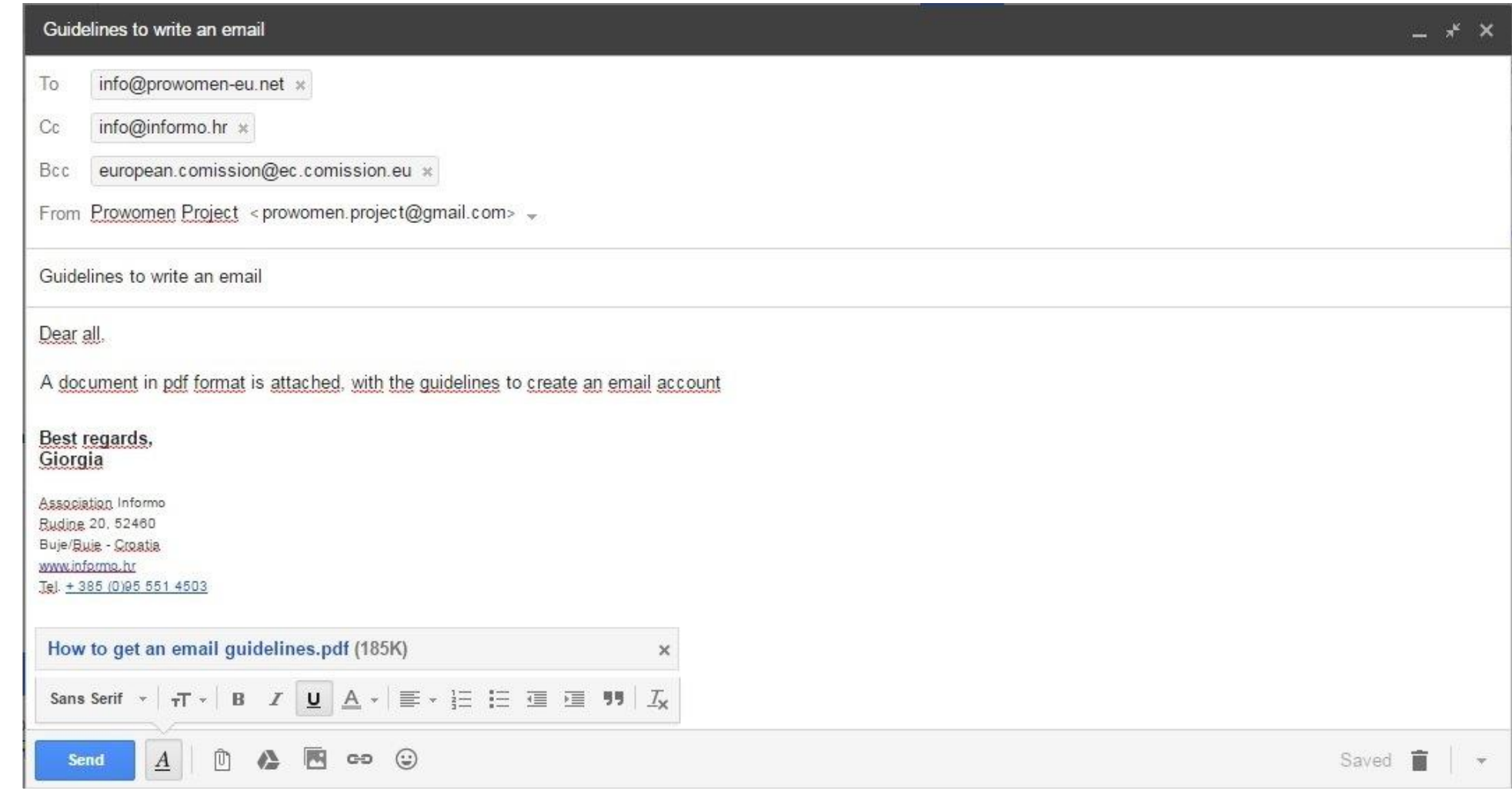

- 1.Click the Compose button on the left side of your Gmail page
- 2. Type your recipient's email address in the "To" field
- 3. Enter a subject for your message in the "Subject" field
- 4. Write your message! Just click in the large field below the subject line and type away

5. When you are done composing, click the Send button at the bottom of your compose window

# **4. BASIC SKILLS IN HOW TO USE INTERNET**

## *BROWSERS*

Web browsers are programs/applications on your computer that you can use to view websites. They're all free!

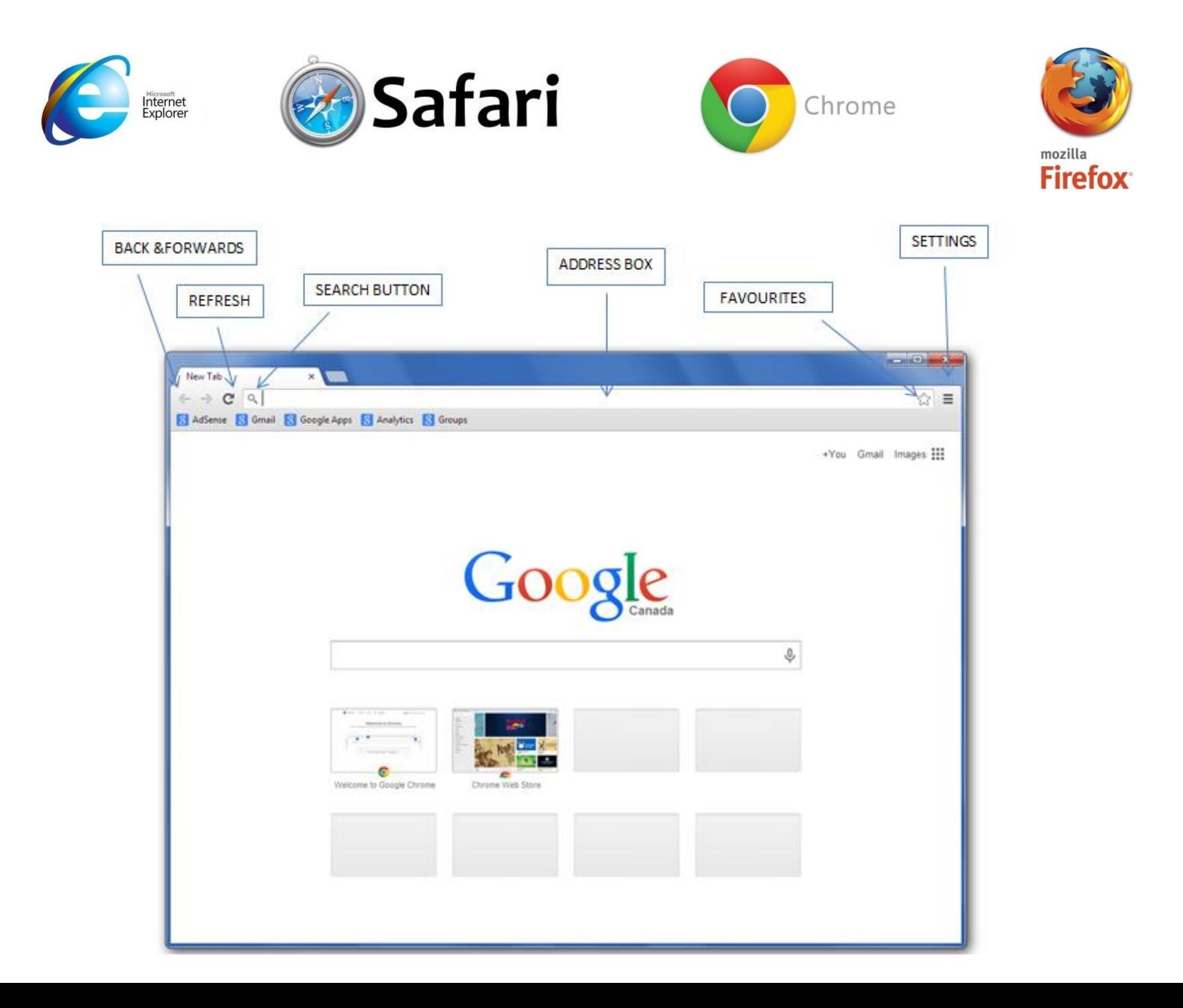

### *WEBSITE ADDRESS*

A string containing the access protocol, domain name, and file or resource path.It is normally used to specify the address of a web page, image, or other document on the Internet

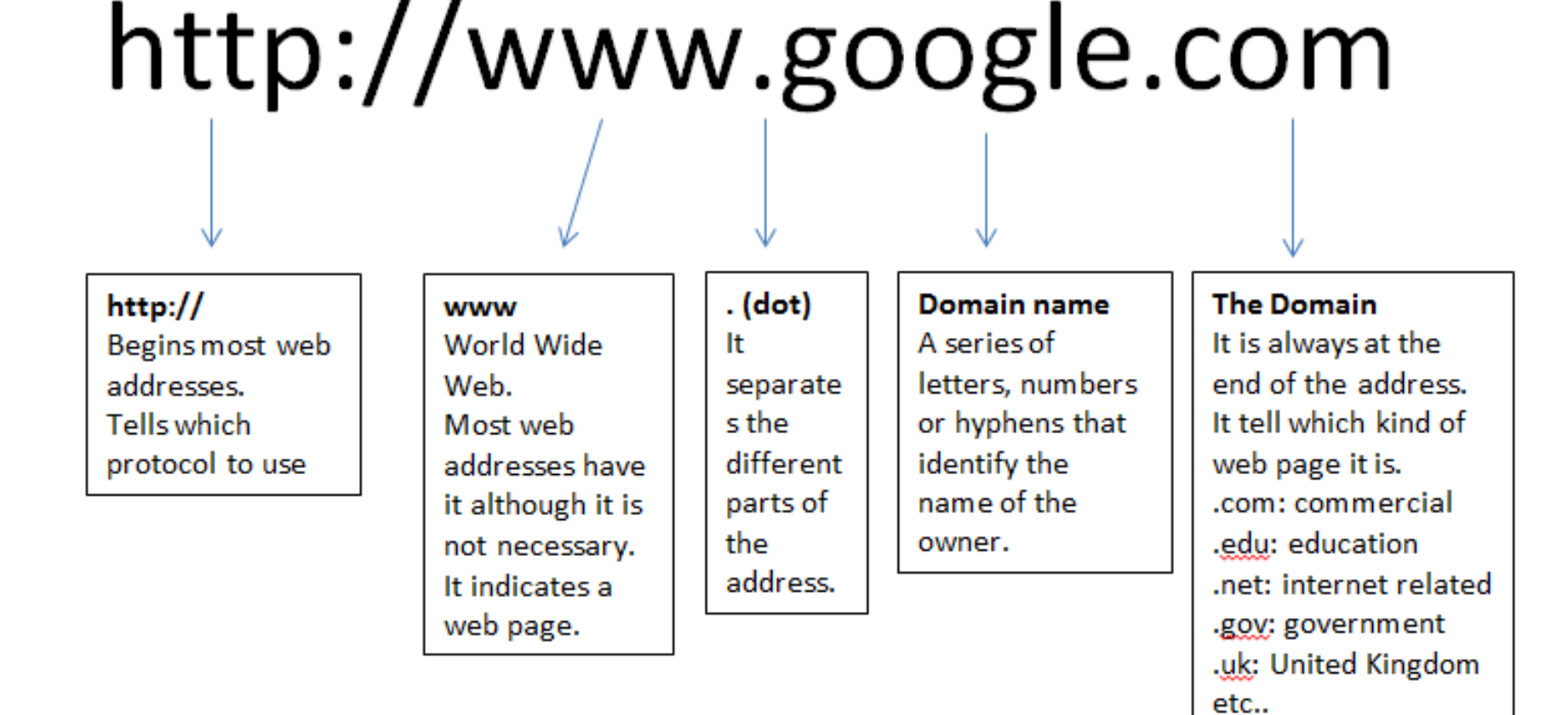

## *INTERNET GLOSSARY*

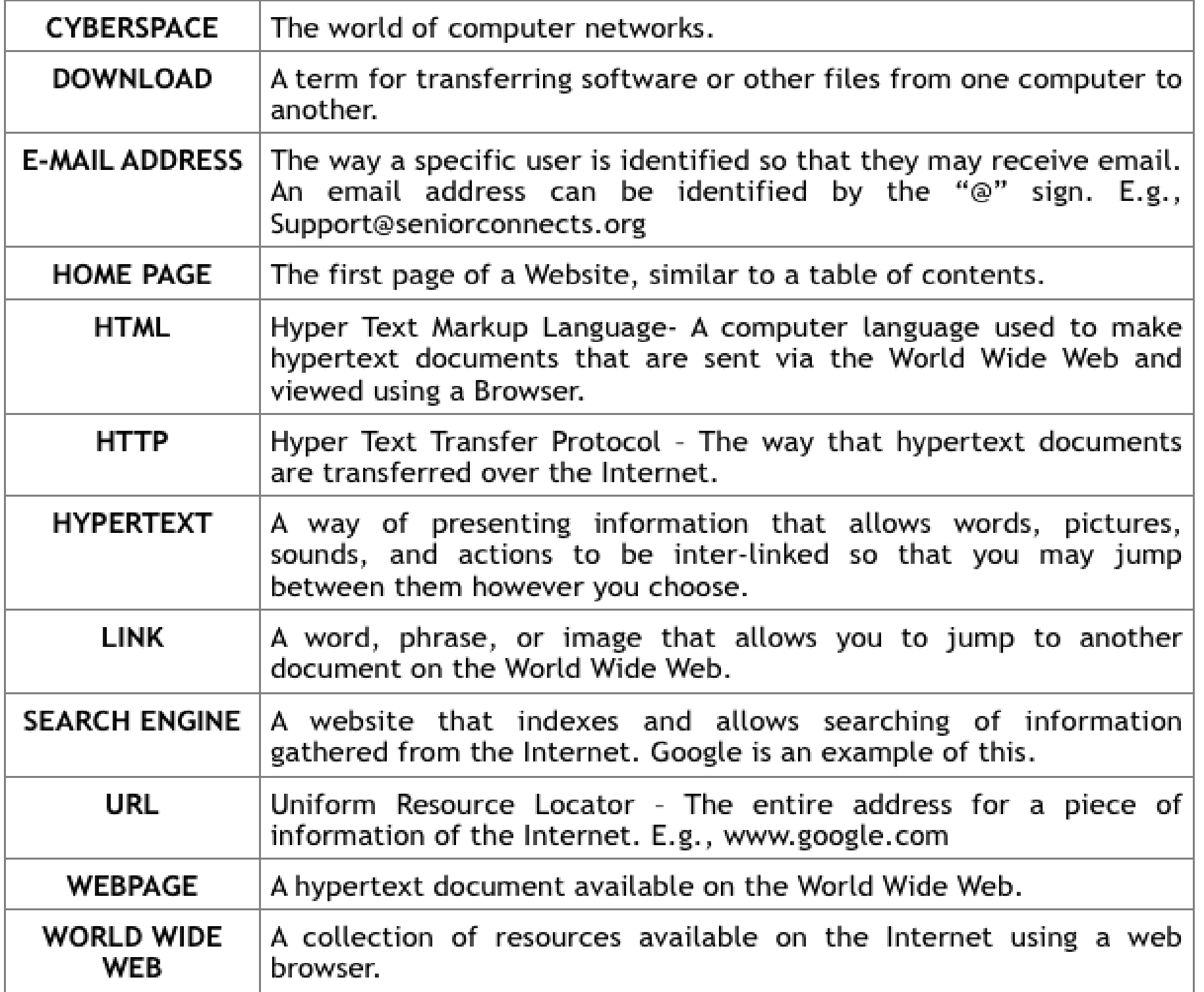

## *GOOGLE DRIVE*

Online storage service: create, store, share, manage and access documents on the Internet from any computer in the world

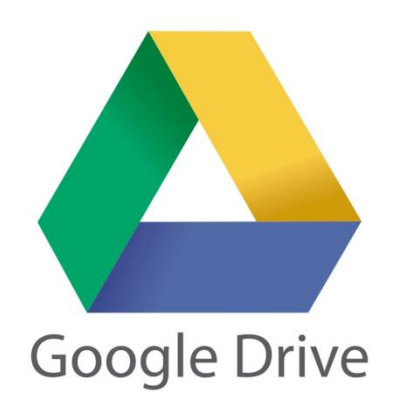

- Access your files anywhere, anytime
- Share your files with others
- **Allow others to edit your files**
- **Edit files that others have shared with you**
- **Example 1** Create folders to keep your files organized

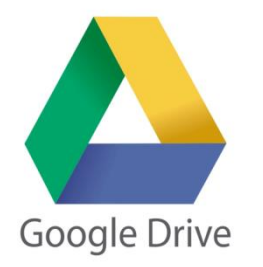

#### **TO UPLOAD FILES TO GOOGLE DRIVE**

Step 1. Click on the "New" button

Step 2: Several different options will show up

Step 2. Click on "File Upload" or "Folder Upload". It will open a window that allows you to upload a document from your computer and to Google Drive

Step 3. Click on the file once to select it

Step 4. Click "Open"

### **TO CREATE A FILE ON GOOGLE DRIVE**

If you want to create something directly on Google Drive, it gives you several options for the kind of documents you can create directly on the Drive:

- Google Docs, to make simple text-based word documents
- Google Sheets, to create spreadsheets
- Google Slides, to create slideshow presentations
- Google Forms, to create forms and surveys
- Google Drawings, to create images and drawings
- Google My Maps, to save map routes that you use frequently

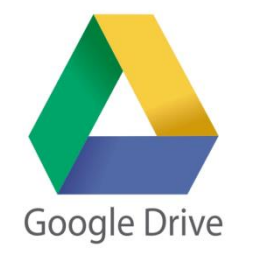

#### **TO SHARE A FILE**

The files on Google Drive can be shared.

Step 1. Go to your My Drive page

Step 2. Click on the file you would like to share

Step 3. In the upper right hand corner of the page click on the "Share" button.

Step 4. Insert the email address of the person you would like to share your file with.

To share your document with multiple people:

Step 1. Click on the "Get sharable link" button in the upper right hand corner.

Step 2. Click on the "Copy Link" button to get a copy of your file's location.

Step 3. Paste your link into an email

Step 4: Send it

Opening a Shared Document If someone wants to share a document with you, you will receive a message in your Gmail inbox.

- 1. Click on the message to open it
- 2. Click on "Open in Docs"

# **THANK YOU!**

Links for the Pictures:

slide 2:<http://www.pngall.com/pc-mouse-png> http://www.elettroservizilegnaro.it/2015/03/accessori-pc-e-smartphone/ slide 4: [https://www.kullabs.com/class-8/computer/computer-software/application](https://www.kullabs.com/class-8/computer/computer-software/application-software-1)[software-1](https://www.kullabs.com/class-8/computer/computer-software/application-software-1)

slide 10: <https://www.dreamstime.com/stock-photography-tips-tricks-image26459202>

slide 12: <http://areatlc.uniroma3.it/index.php?page=email>